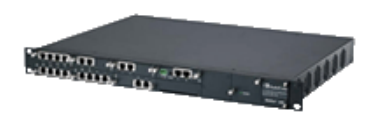

## **1 Important Notes**

 Check the *SIP 3rd Party Validation Website* for current validation status. The *SIP 3rd Part Validation Website* can be viewed at:

[http://testlab.inin.com](http://testlab.inin.com/)

- It is recommended to utilize the web interface for configuration.
- As this unit is a critical piece of the SIP infrastructure, it is highly recommended that DHCP not be used. A static IP address is the preferred method and is how the unit was configured during validation.
- After a factory reset, the Mediant 1000b will default to G.729 as its primary codec
- Routing Table entries will supersede all proxy settings.
- The option for clock master is now exposed in the web interface. You can change the TDM Bus Clock Source at VoIP > TDM > TDM Bus Settings.
- When using SRTP the number of available channels decreases by ~25%.
- The Gateway was upgraded from 6.4 to 6.8 firmware. Upgrading from older firmware was not tested.
- Homing redundancy behavior has been optimized. The gateway can now home between 3 different proxies and will always choose the proxy of highest preference.
- A previous issue with using homing to switch between 3 proxies in a single proxy set when a proxy of a higher priority becomes available has been fixed.
- The new version of the AudioCodes firmware is designed such that all Proxy Sets should be made members of an IP Group that have an IP Profile assigned them and are then Placed inside of an SRD which has a Media Realm configured for its use.

# **2 Vendor Documentation**

Documentation can be found on the CD shipped with the Mediant 1000b.

# **3 Validated Firmware Version**

V6.80A.261.013

This document applies to one or more Interactive Intelligence and/or Vonexus products. Vonexus is a wholly owned subsidiary of Interactive Intelligence.

# **4 Install**

Download the Mediant 1000b files from the 3<sup>rd</sup> Party Validation website: [http://testlab.inin.com](http://testlab.inin.com/)

Contained in the zip file will be the validated version of firmware (.cmp) as well as any supplemental configuration files.

# **5 Configuration**

#### **Methods:**

- INI File
	- $\circ$  An empty ini file can be uploaded to restore the device to factory default settings.
- Web interface
	- $\circ$  This method was used to configure the unit during validation. There are many advanced options that are exposed in the web interface. Caution should be exercised and the AudioCodes documentation should always be referenced when using the web interface configuration option.

**TFTP** 

o This has not been tested.

#### **Initial Setup:**

- Unzip the ZIP file containing the Mediant 1000b configuration files and firmware.
- Follow the AudioCodes instructions (on the CD or in the booklet shipped with the Mediant 1000b) for getting an IP address assigned to the M1k.
- Start a web browser and type in the IP address of the Mediant 1000b.
- The default user name is "Admin" (with a capital "A") and the password is "Admin" (with a capital "A"). It is recommended to change the password at this time for security reasons.
- "Terminate Analysis on Connect" under the "Session" page of the line configuration needs to be enabled for fax functionality through the Mediant's FXS component.

#### **Download Current Firmware (CMP file):**

- From the main web screen, select Management > *Software Update* from the icons on the left side of the page.
- Depending on what version of firmware is currently running on the Mediant 1000b, two options will be available, "Software File-Download" or "Software Upgrade Wizard"
- Choose the appropriate option and load the validated version of firmware onto the Mediant 1000b.
- After the validated firmware has been applied, the Mediant 1000b will restart. Once the restart is complete, return to the web interface and click on "Status & Diagnostics" on the left hand side of the screen. Then select "System Information" from the top of the screen. The displayed Version ID should match the firmware version as noted in section 3. If it does not, check the upgrade steps and consult the AudioCodes documentation if necessary.

#### **Download Auxiliary File(s):**

- From the Software Update Section, select "Load Auxiliary Files"
- Click the browse button to select the auxiliary file to download, then click "Send File.".
- Repeat the steps in this section any additional auxiliary files required for this installation.

#### **Modularity Support:**

- The Mediant 1000b supports modularity. Both analog and digital modules can be purchased in the following configurations:
	- 1,2,or 4 port Digital Modules (E1, T1, ISDN)
	- 2 or 4 port FXS analog module
	- 2 or 4 port FXO analog modules
- Configuration is consistent with all the other AudioCodes Analog and Digital gateways except for the configuration of the FXS station extensions. Two differences when configuring the FXS stations are:
- To configure FXS station extensions a Trunk Group is created with the appropriate port mod/port number with the extension of the FXS phone. (Figure 1)
	- You can assign multiple ports #'s by selecting channels 1-3 and using phone number formats such as:
		- $\degree$  200[1-3]# This will assign extensions 2001, 2002, and 2003 to FXS ports 1, 2, & 3 respecitively when channels 1-3 are selected to use.
		- o 715422[2-3]# This will assign the phone numbers 7154222 & 7154223 to FXO ports 1 & 2 when channels 1-2 are selected.
- An entry is created in the "IP to Tel Routing Table" to direct the incoming SIP station calls to the appropriate trunk group. (Figure 2)
	- You can use similar formatting from above to match to entries in the IP to Tel Routing tables.

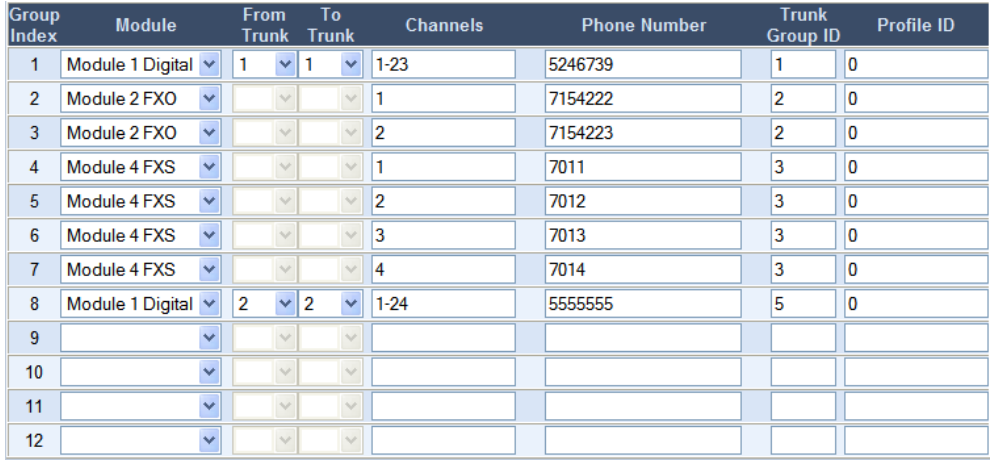

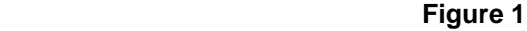

|                 | <b>Dest. Phone Prefix</b> | <b>Source Phone Prefix</b> | <b>Source IP Address</b> |   | <b>Trunk Group ID Profile ID</b> |
|-----------------|---------------------------|----------------------------|--------------------------|---|----------------------------------|
| 1               | $71*$                     | $\star$                    | $\star$                  |   | 0                                |
| $\overline{2}$  | $7^*$                     | $\star$                    | $\star$                  | ٩ | 0                                |
| 3               | $\star$                   | $\star$                    | $\star$                  |   | 10                               |
| 4               |                           |                            |                          |   |                                  |
| 5               |                           |                            |                          |   |                                  |
| $6\phantom{1}6$ |                           |                            |                          |   |                                  |
| 7               |                           |                            |                          |   |                                  |
| 8               |                           |                            |                          |   |                                  |
| 9               |                           |                            |                          |   |                                  |
| 10              |                           |                            |                          |   |                                  |
| 11              |                           |                            |                          |   |                                  |
| 12              |                           |                            |                          |   |                                  |
| E <sub>in</sub> |                           |                            |                          |   |                                  |

 **Figure 2**

#### **Changing the Configuration:**

- Prior to making any changes, the Audiocodes documentation should be consulted for information on configuration parameters, options and functions.
- Changes can be made via the web interface or the .ini file can be modified and re-downloaded to the Mediant 1000b.

 Description of more significant .ini parameters. This is not a comprehensive list of all parameters found in the .ini file. A **bold** face parameter name indicates that it should be changed to represent specific site information.

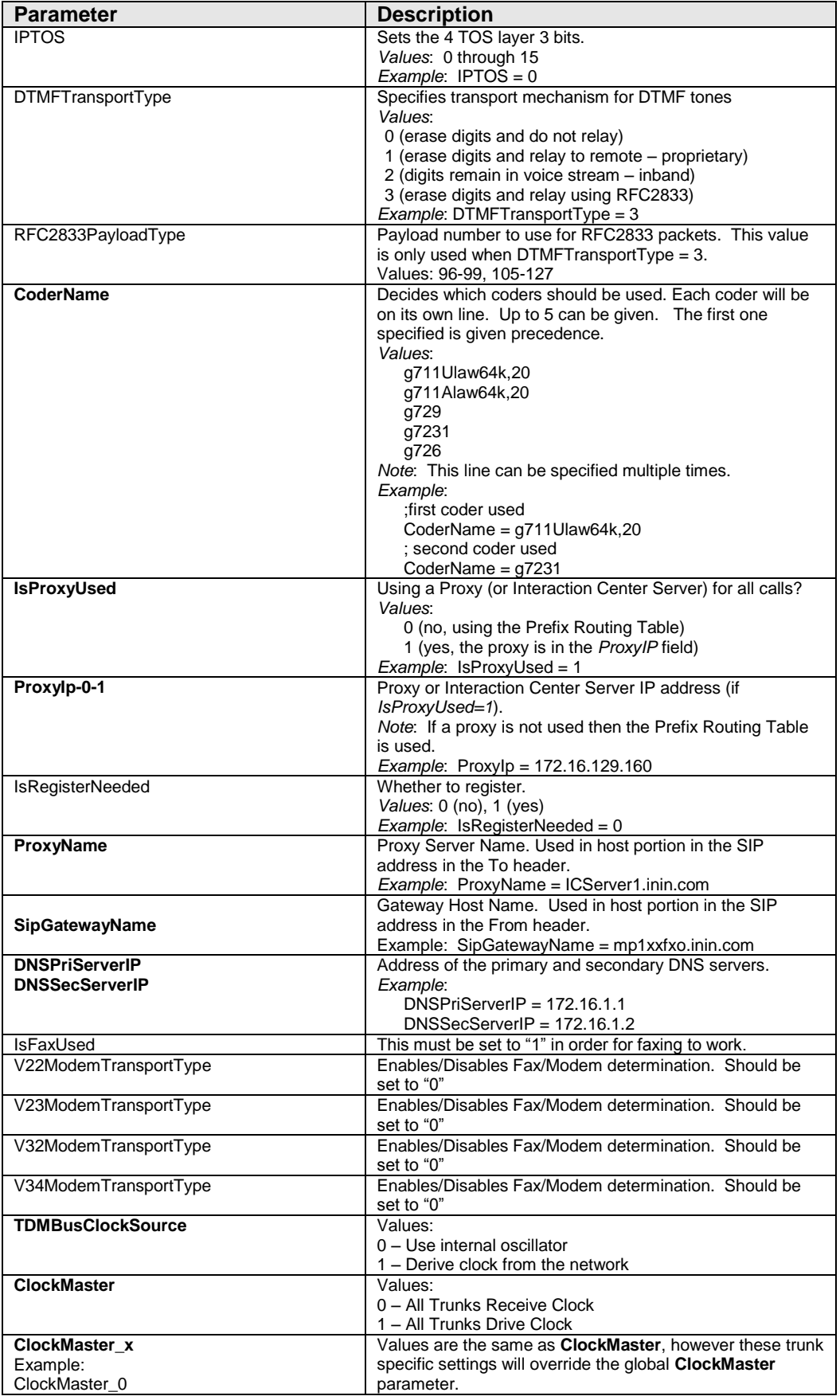

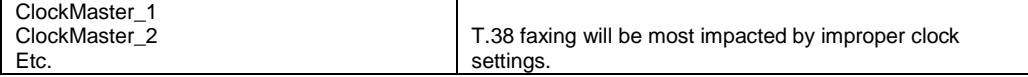

# **6 Redundant Proxy Configuration**

The following configuration options are found under Protocol Management/Protocol Definition/Proxy & Registration in the web interface. In order for the Mediant 1000b to function with redundant proxies, the following value must be set:

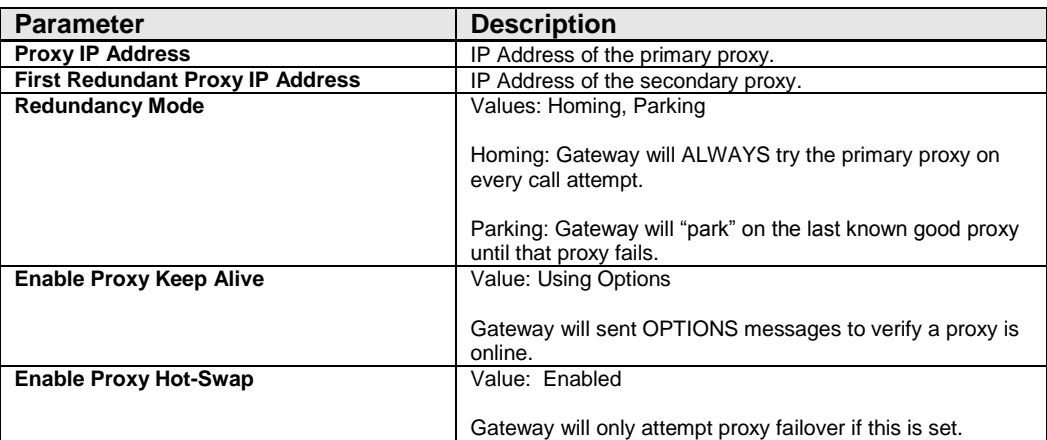

The following parameters are optional and enable advanced failover capabilities:

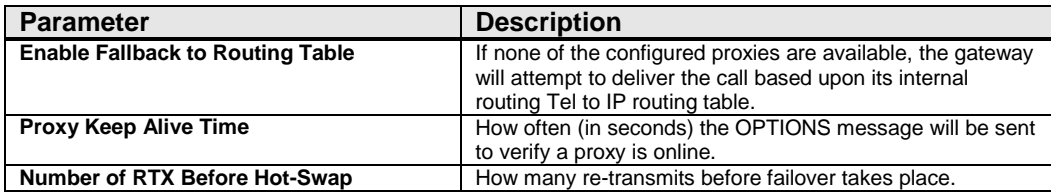

# **7 Putback Transfer**

Select the Call Putback checkbox for the SIP line to enable the ability for the IC system to receive a call from the PSTN or a PBX, perform some processing on the call and then transfer the call to a non-IC destination (a PBX station or a remote number), without tying up two IC trunks (one for the original call and one for the call to the destination). By default this setting is unchecked.

If TLS/SRTP is being used, the "SIP UDP Local Port" parameter in "SIP General parameters" must be set to the same port that the "SIP TLS Local Port" is set to.

## **8 Security**

StrongEncryption must be enabled via license key.

The Mediant requires a feature key with "StrongEncryption" enabled in order to support the required cipher suites. StrongEncryption may not be enabled by default. To check, follow these steps: Select Software Update from the left menu. Choose Software Upgrade Key from the top, view the Key features, and verify:

Security: IPSEC MediaEncryption **StrongEncryption** EncryptControlProtocol

If "StrongEncryption" is shown, then it is enabled.

When using SRTP the number of available channels decreases by ~25%.

Analog spans have 18 SRTP channels available (out of 24 spans max) FXO has 3 SRTP channels available (4-port card) FXS has 3 SRTP channels available (4-port card)

**SRTP Settings** Enable Media Security **[EnableMediaSecurity]** Enables or disables the Secure Real-Time Transport Protocol (SRTP).  $0 =$  SRTP is disabled (default).  $1 =$  SRTP is enabled. **Note 1:** SRTP is available only if DSPVersionTemplateNumber = 0 or 2. **Note 2:** Use of SRTP has the following limitations. For digital 4-span modules, the channels are reduced from 120 to 100. For analog modules with four ports, the 4th port (right-most port on the module) is disabled.

To check the Mediant DSP Version, select Status & Diagnostics on the left, and Device Information from the top. Under Versions, view DSP Type. For the rest of the TLS/SRTP configuration refer to either the 6.8 User manual or the Interactive Intelligence document: Securing AudioCodes Mediant and MediaPack Gateways with xIC